## SUBMITTING YOUR ASSIGNMENT

- 1.Select the unit link for the assignment you wish to complete.
- 2.Select the link for the assignment.

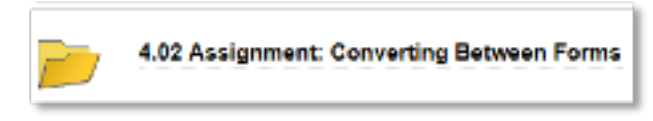

3.Select the second link for submitting the assignment.

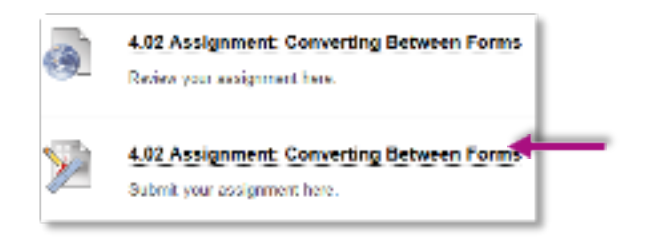

4. Select **Browse My Computer,** select the link for your saved assignment, and select **Open.**

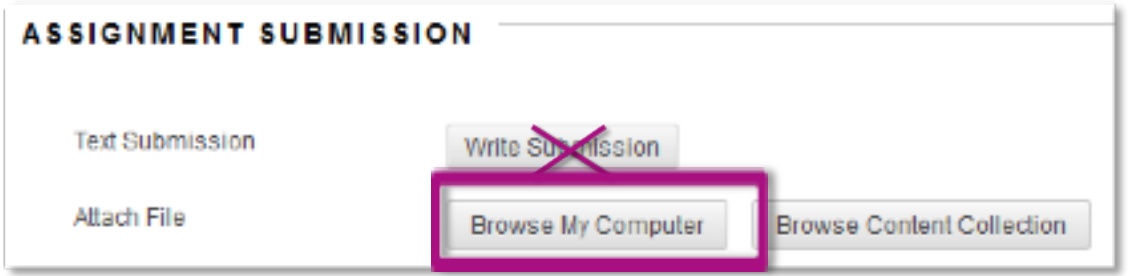

**NOTE:** Students may only send assignments by browsing and submitting them in the assignment submission link, as a Word document or PDF, unless directed to send in a special project form (such as PowerPoint) by their instructor/project directions. **NO ASSIGNMENT SUBMITTED BY EMAIL WILL BE ACCEPTED.**

5.If you wish to send a comment to your instructor, use the **Comment** box.

- 6.Select **Submit.**
- 7.After you successfully attach and send your document, you will receive a message that says, **This assignment is complete. Review the Submission History.**